# **ИНСТРУКЦИЯ ПО ЗАПОЛНЕНИЮ РАЗДЕЛА «КАРТОЧКА ОО» В АИС «СЕТЕВОЙ ГОРОД. ОБРАЗОВАНИЕ»**

Карточка образовательной организации (далее Карточка ОО) дает информацию об учебном заведении и доступна для редактирования только в текущем (открытом) учебном году.

Это общедоступная информация о организации дополнительного образования, которую может просмотреть любой пользователь системы.

#### **Как внести изменения в уже заполненную карточку ОО**

Все изменения Карточки ОО происходят на основании документов, в соответствии с которыми были изменены сведения об образовательной организации в АИС СГО.

После внесения всех корректировок, для сохранения изменений в Карточке ОО необходимо внести в систему реквизиты документа и загрузить скан документа, на основании которого эти изменения были совершены (документ-основание). Подробно о сохранении изменений описано ниже в разделе «Как сохранить изменения в Карточке ОО».

#### **Как заполнить «Карточку ОО»**

В карточке ОО все поля обязательны для заполнения (они не должны оставаться пустыми), кроме полей, перечисленных ниже:

1) раздел «Основная информация»:

• головная организация

2) раздел «Фотографии»;

3) раздел «Лицензия на право ведения образовательной деятельности»:

• скан-копия - Лицензию рекомендуется разместить на официальном сайте образовательной организации.

Для организаций дополнительного образования разделы «Лицензия на право оказания дополнительных образовательных услуг» и «Свидетельство об аккредитации» не заполняются.

Если поле не предполагает информации, необходимо в этом поле указать «нет» (если формат записи текстовый) либо «000...» (если числовой).

1

В системе «Сетевой город. Образование» в строке меню выберите «Управление», затем пункт меню «Карточка ОО» (Рис.1).

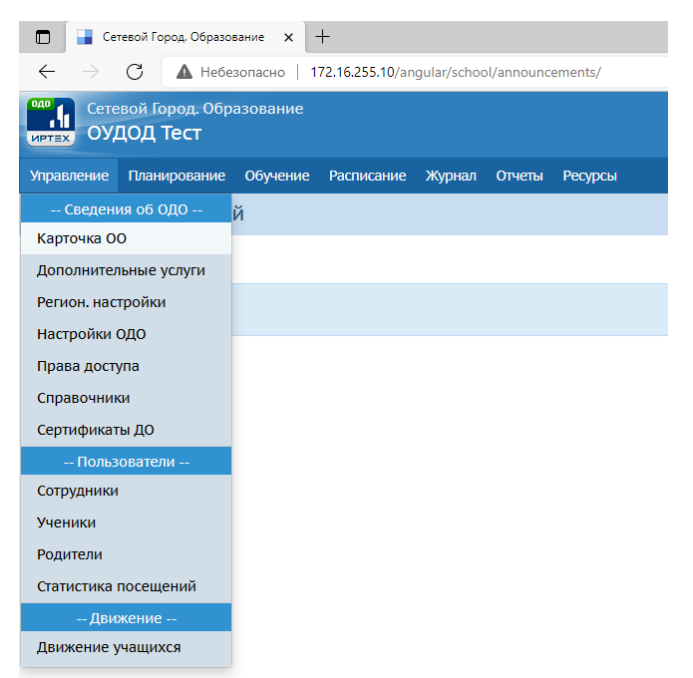

Рис. 1

На экране появятся 7 разделов Карточки ОО. Для того, чтобы внести информацию, откройте раздел, щелкнув мышью по стрелочке в конце строки с наименованием нужного раздела (Рис.2).

| Corocco Fopog, Oбразование   X   +<br>$\Box$                                                  |                                    |
|-----------------------------------------------------------------------------------------------|------------------------------------|
| G<br>▲ Heбeaonaceo   172.16.255.10/asp/SetupSchool/SchoolForms/SchoolInfo.asp<br>$\leftarrow$ |                                    |
| <b>MOLE</b> Cetenon Город (<br>Сетевой Город. Образование                                     |                                    |
| Управление Планирование Обучение Расписание Журнал Отчеты Ресурсы                             |                                    |
| Карточка образовательной организации                                                          |                                    |
| С Восстановить<br><b>NE COXIGRANTIS</b>                                                       | • Лицензии, аккредитация Журнал из |
| Основная информация                                                                           | l v l                              |
| <b>Администрация</b>                                                                          | $\checkmark$                       |
| Контактная информация                                                                         | $\checkmark$                       |
| Другая информация                                                                             | $\checkmark$                       |
| Банковские реквизиты                                                                          | $\checkmark$                       |
| Информация о подключении к сети Интернет                                                      | $\checkmark$                       |
| Фотографии                                                                                    | $\checkmark$                       |

Рис. 2

### **ВАЖНО!**

Поля, перечисленные ниже, может заполнить только пользователь «Администратор сервера» АИС СГО.

В разделе «Основная информация»:

- Вид организационно-правовой формы ОО
- Правовой статус согласно ФЗ № 83
- Тип ОО
- Краткое наименование ОО
- Номер ОО
- Головная организация
- Учредители
- Управления
- Ведомство
- Статус

В разделе «Контактная информация»:

- Регион
- Населенный пункт

 Район (не заполняется для организаций дополнительного образования Южно-Сахалинска)

Если информация в этих полях не является актуальной, необходимо направить запрос на изменение данных полей по закрытому каналу посредством программы ViPNet Client получателю «МОСО Степанов Роман Викторович».

Далее необходимо заполнить строки, доступные для заполнения внутри образовательной организации. В скобках указан способ внесения информации.

## **Раздел «Основная информация» (Рис.3):**

- 1. Малокомплектная ОО (выбор из предложенного списка).
- 2. Полное наименование ОО (ручной ввод).
- 3. Дополнительное наименование (на момент реорганизации) (ручной ввод).
- 4. Дата основания ОО (ручной ввод/с помощью календаря).
- 5. Код организации локальный (выбор из предложенного списка).
- 6. О нас (ручной ввод).

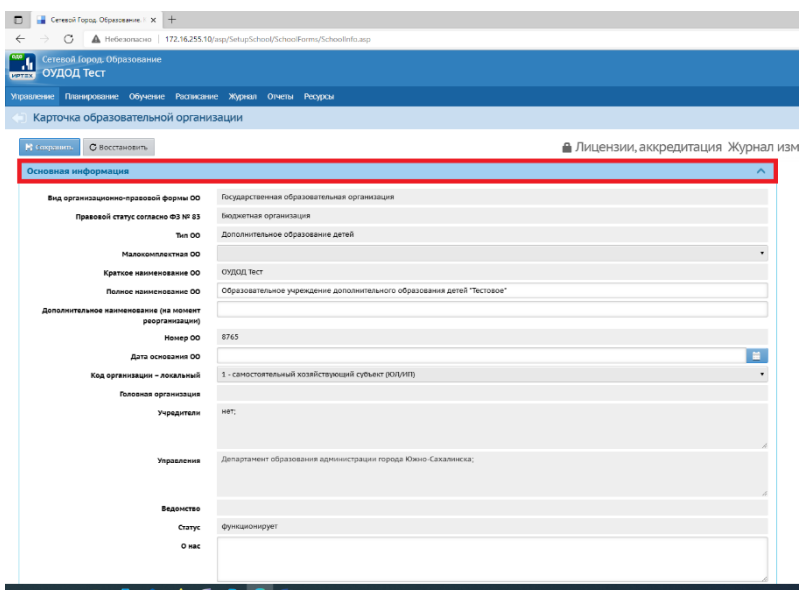

Рис. 3

# **Раздел «Администрация» (Рис.4):**

- 1. Директор (Ф.И.О.) (выбор из предложенного списка/ручной ввод).
- 2. Заместитель директора по УВР (Ф.И.О.) (ручной ввод).
- 3. Заместитель директора по АХЧ (Ф.И.О.) (ручной ввод).
- 4. Орган коллегиального управления (выбор из предложенного списка. Есть

возможность удалить информацию, нажав на крестик).

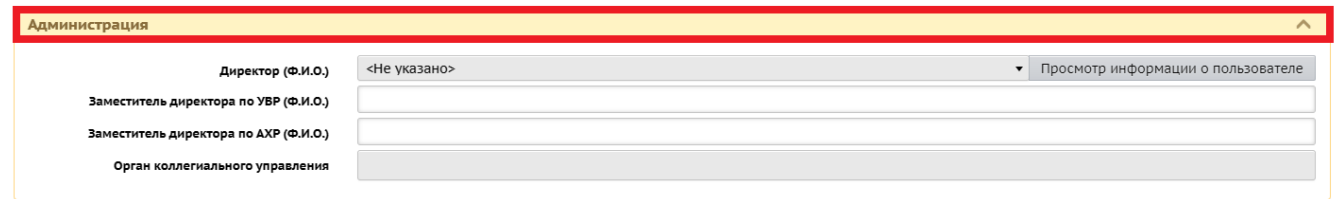

Рис. 4

## **Раздел «Контактная информация» (Рис.5):**

- 1. Почтовый адрес (ручной ввод).
- 2. Юридический адрес (ручной ввод).
- 3. Телефоны (ручной ввод).
- 4. Факс (ручной ввод).
- 5. Электронный адрес (ручной ввод).
- 6. Веб-сайт (ручной ввод).
- 7. Адреса дополнительных корпусов (ручной ввод).

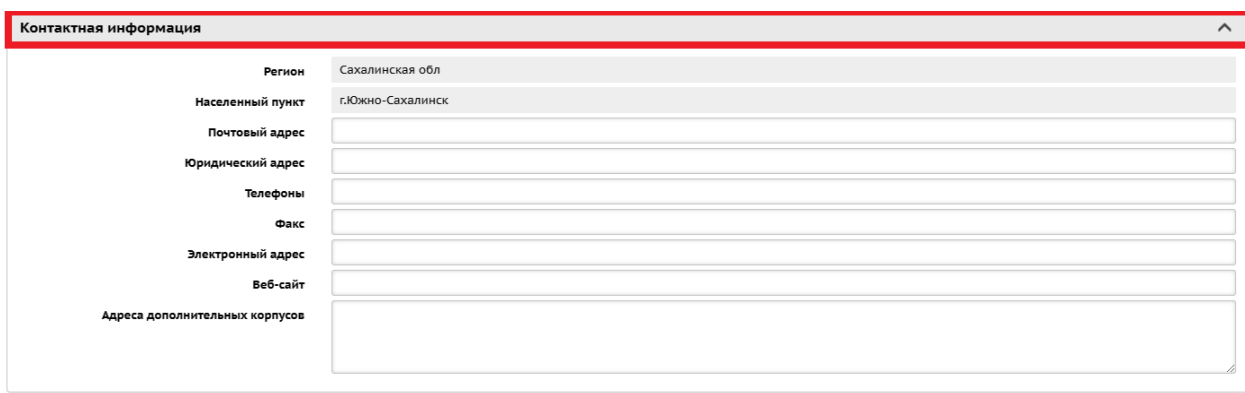

Рис. 5

## **Раздел «Другая информация» (Рис.6):**

- 1. ИНН (ручной ввод).
- 2. КПП (ручной ввод).
- 3. ОГРН/ОГРНИП (ручной ввод).
- 4. Код ОКПО (ручной ввод).
- 5. Код ОКАТО (ручной ввод).
- 6. Код ОКОГУ (ручной ввод).
- 7. Орг.-прав. форма по ОКОПФ (ручной ввод).
- 8. Форма собственности по ОКФС (выбор из предложенного списка).
- 9. Виды деятельности по ОКВЭД (выбор из предложенного списка. Есть возможность удалить информацию, нажав на крестик).
	- 10. Устав организации (прикрепить файл).
	- 11. Сведения о социальном партнерстве (ручной ввод).
	- 12. Наличие бассейна (выбор из предложенного списка).
	- 13. Наличие безбарьерной среды (выбор из предложенного списка).
	- 14. Наличие видеонаблюдения (выбор из предложенного списка).
	- 15. Предельная наполняемость (ручной ввод).
	- 16. Предельная наполняемость в одну смену (ручной ввод).
	- 17. Специализация (ручной ввод).
	- 18. Структура образовательного процесса (ручной ввод).
	- 19. Расписание занятий (ручной ввод).
	- 20. Условия обучения (ручной ввод).

21. Является участником проекта (выбор из предложенного списка).

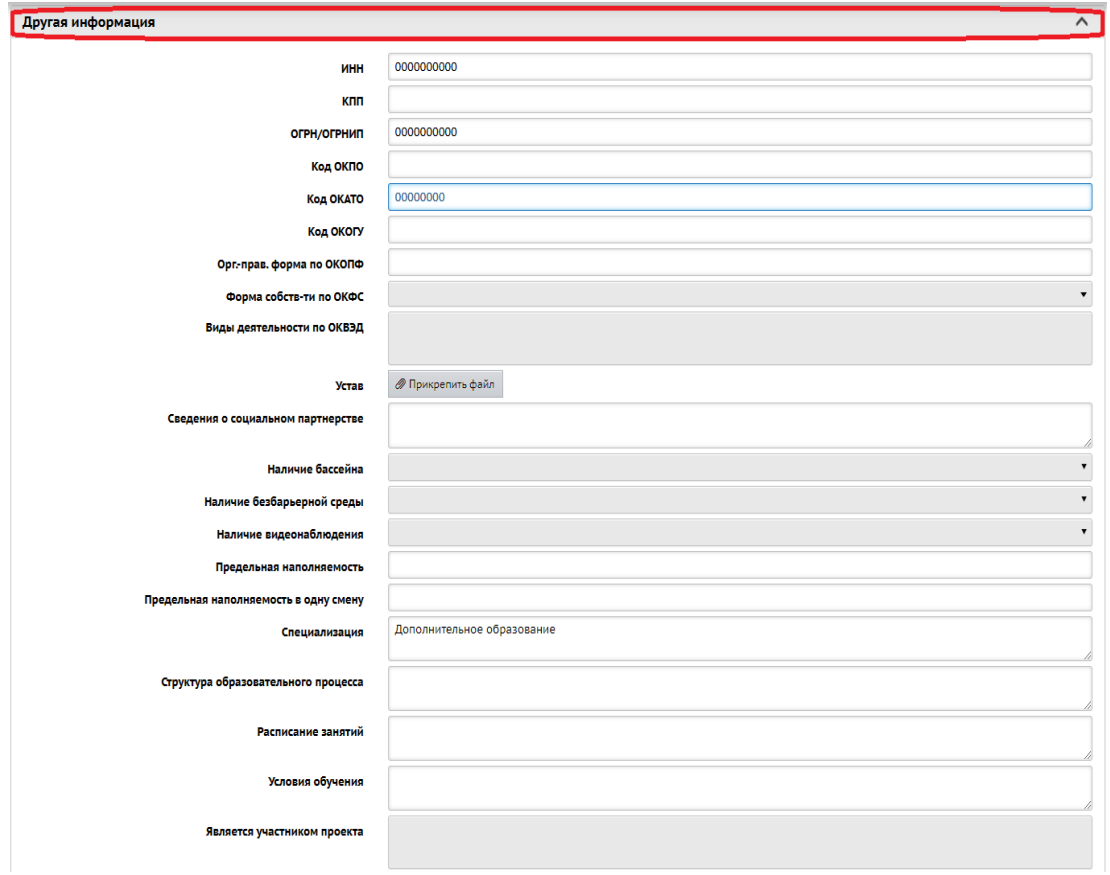

Рис. 6

# **Раздел «Банковские реквизиты» (Рис.7):**

- 1. Наименование банка (ручной ввод).
- 2. Расчетный счёт (ручной ввод).
- 3. Кор. Счёт (ручной ввод).
- 4. Лицевой счёт (ручной ввод).
- 5. БИК (ручной ввод).
- 6. КПП банка (ручной ввод).
- 7. Примечание (ручной ввод).

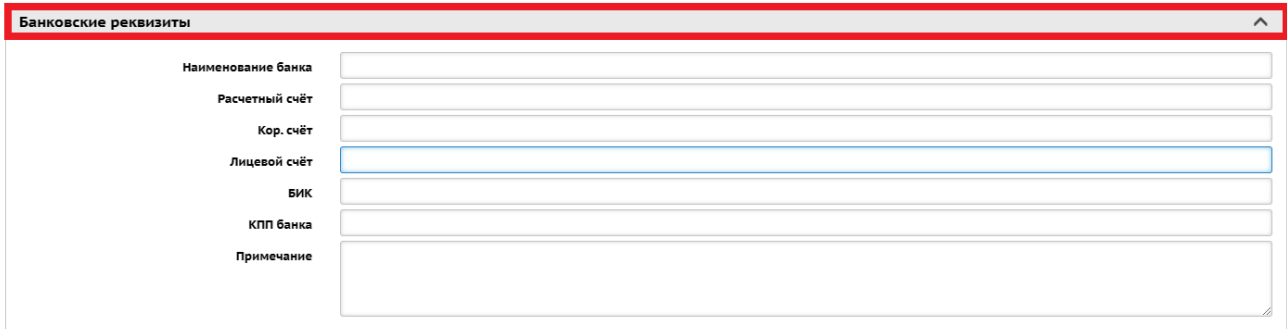

## **Раздел «Информация о подключении к сети Интернет» (Рис.8):**

1. Количество компьютеров в ОО, подключенных к сети Интернет (ручной ввод).

2. Наименование установленных средств контентной фильтрации (СКФ) (ручной ввод).

- 3. Скорость подключения к сети Интернет по договору (Мб.) (ручной ввод).
- 4. Скорость подключения к сети Интернет по факту (Мб.) (ручной ввод).
- 5. Наименование интернет-провайдера (ручной ввод).

6. Технология доступа в сеть Интернет (выбор из предложенного списка. Есть возможность удалить информацию, нажав на крестик).

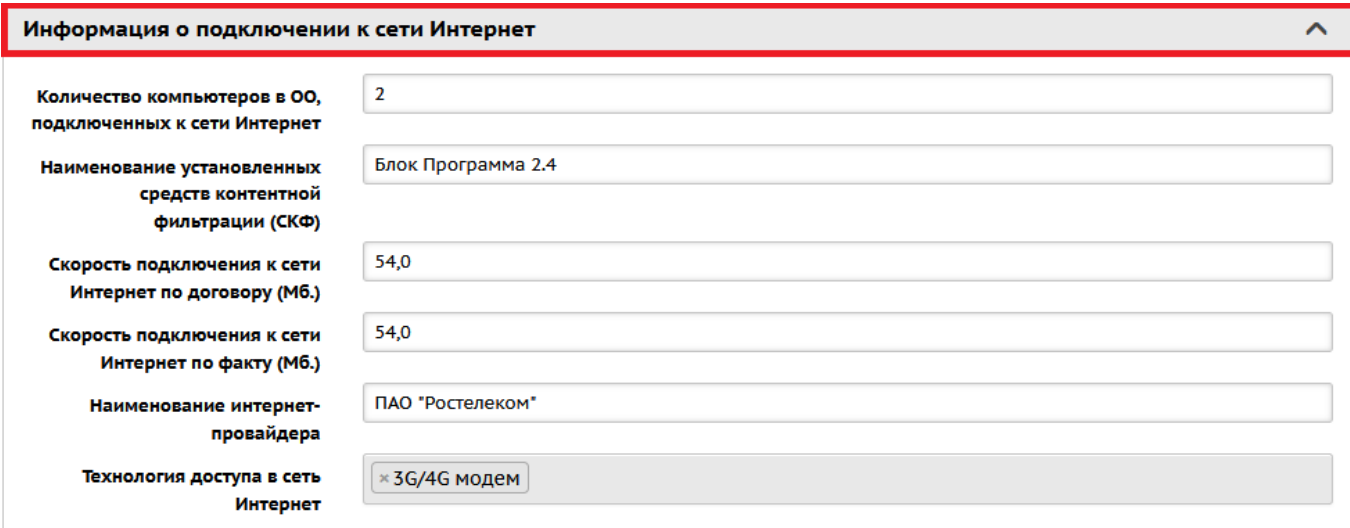

Рис. 8

### **Раздел «Фотографии»:**

Внимание! В целях снижения нагрузки на сервер СГО, загружать фотографии при заполнении Карточки ОО не рекомендуется.

### **Как сохранить изменения в Карточке ОО**

Все изменения в Карточке ОО вносятся только на основании документа (Устав, Приказ, Распоряжение и т.д.) с указанием номера и даты документа. Документ (файл) необходимо загрузить в систему в формате pdf. jpеg. png.

После внесения или изменения информации в Карточке ОО необходимо сохранить данные, для этого нажмите кнопку «Сохранить» в верхнем левом углу (рис.9):

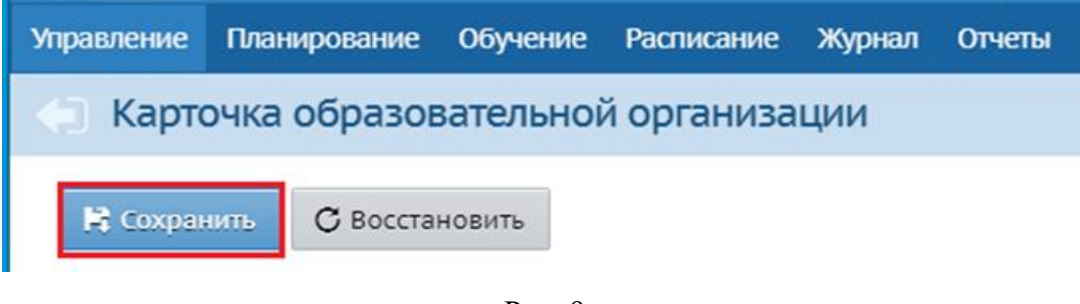

Рис. 9

После нажатия кнопки «Сохранить», появится окно «Основания для внесения изменений». В строке «Основание» укажите название, номер и дату документа. В строке «Документ» прикрепите файл с данным документом. Нажмите кнопку «Сохранить» (Рис.10).

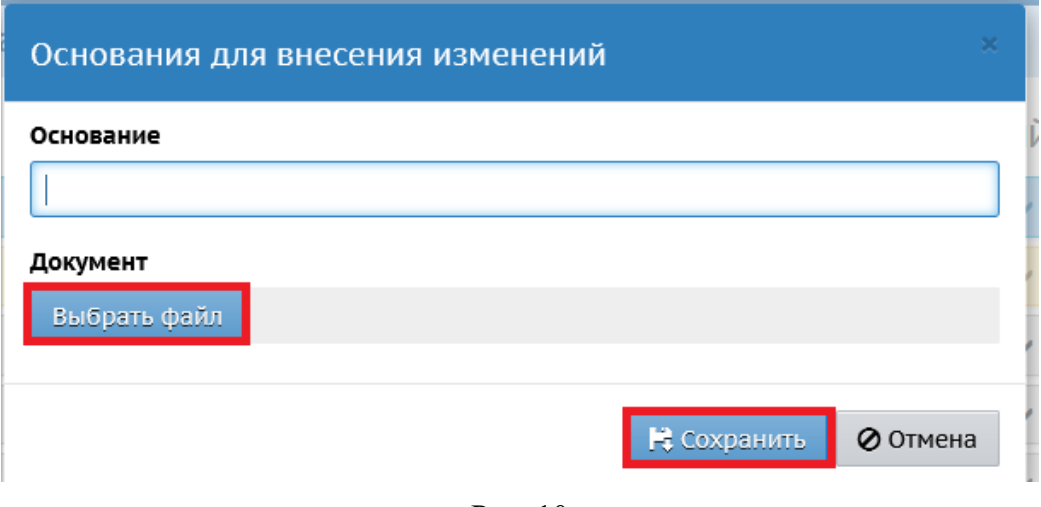

Рис. 10

### **Внимание!**

**Система не сохранит изменения в Карточке ОО, если в окне «Основания для внесения изменений» не будут внесены реквизиты и скан документаоснования.**

**Для снижения нагрузки на систему при сохранении Карточки ОО можно загрузить только один документ-основание.** 

Рекомендуется создать внутренний приказ о внесении изменений в карточке ОО АИС СГО, содержание которого должно определять перечень вносимых изменений и основания для внесения поправок в Карточку ОО.

В любой строке, где прикрепляется файл можно с помощью соответствующих кнопок удалить его или отредактировать (Рис.11).

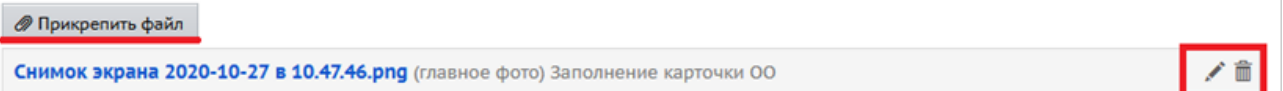

Рис. 11

#### **Как внести информацию о лицензиях и аккредитации**

После того как все разделы Карточки ОО заполнены, необходимо внести информацию о лицензии.

Для организаций дополнительного образования разделы «Лицензия на право оказания дополнительных образовательных услуг» и «Свидетельство об аккредитации» не заполняются.

Для этого в верхнем правом углу экрана кликните на слова «Лицензии, аккредитация» (Рис.12).

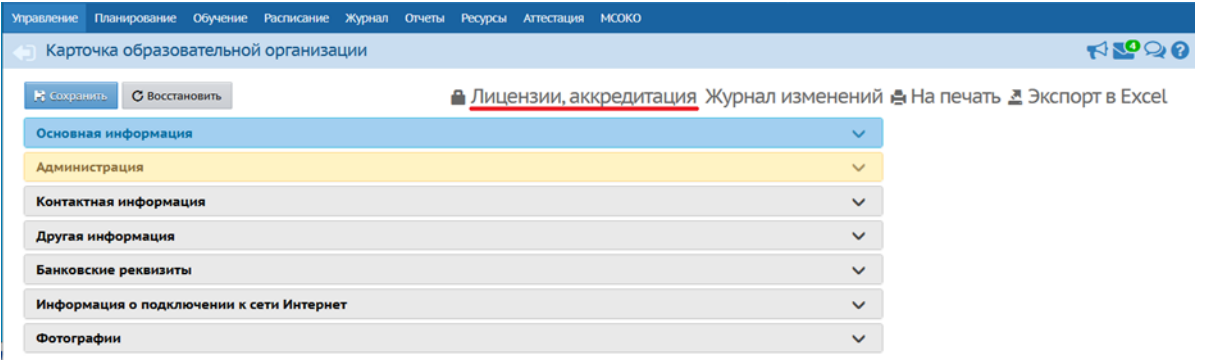

Рис. 12

Далее нажмите кнопку «Добавить документ» (Рис.13). Появится окно, в котором необходимо выбрать из выпадающего списка «Тип документа» (Лицензия на право ведения образовательной деятельности, Лицензия на право оказания дополнительных образовательных услуг, Свидетельство об аккредитации). Затем заполните все поля (Рис.14).

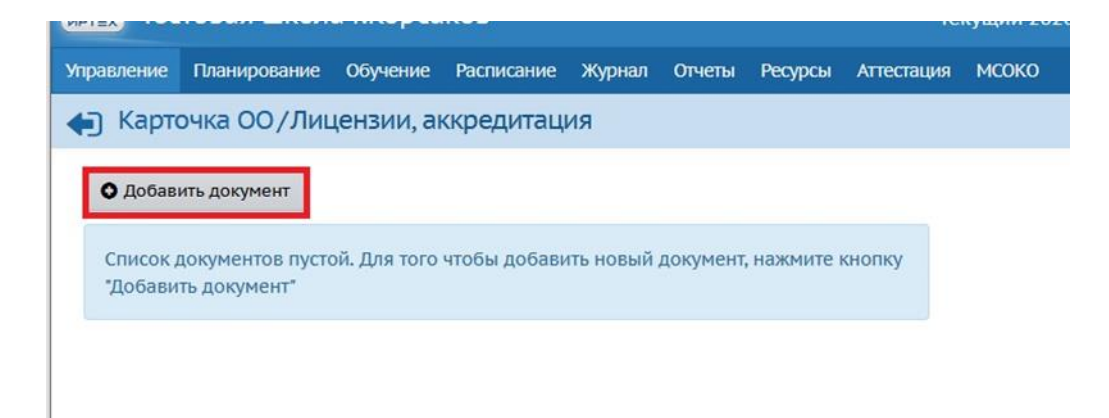

Рис. 13

**Внимание! В целях снижения нагрузки на сервер СГО, на экране «Лицензии, аккредитация» добавлять документы не рекомендуется! Все лицензии и аккредитации должны быть размещены на официальном сайте образовательной организации.**

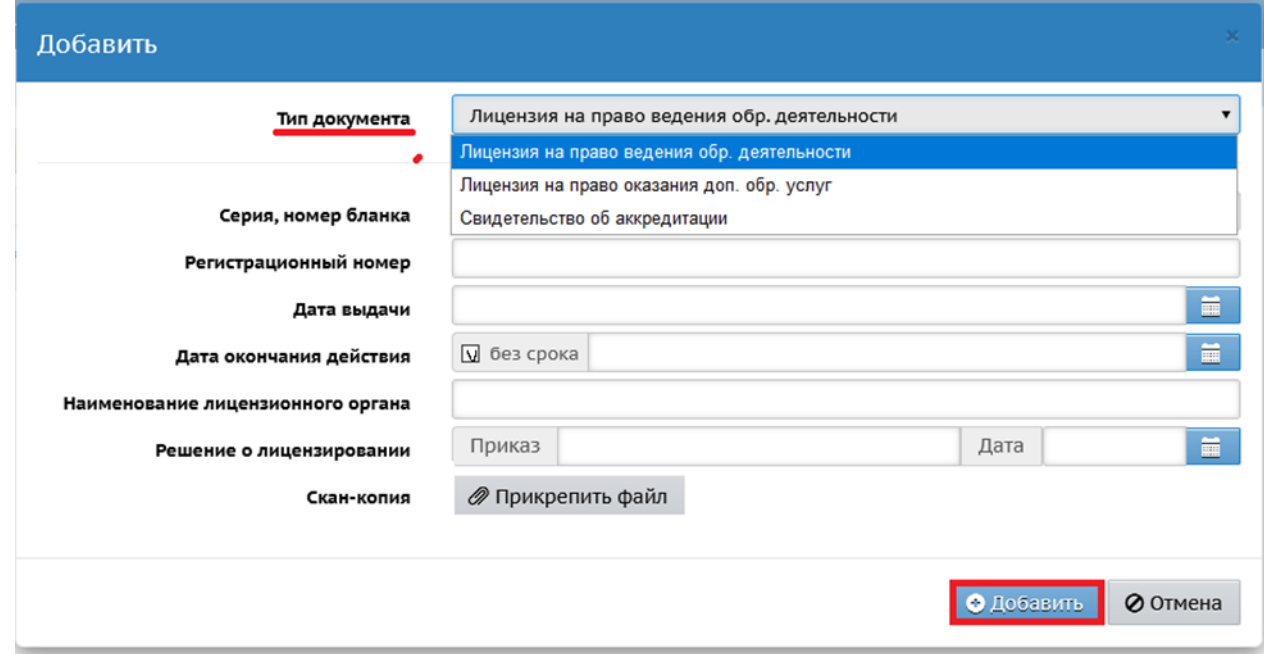

Рис. 14

Для того, чтобы распечатать или экспортировать в Excel Карточку ОО, кликните в верхнем правом углу на соответствующие команды «На печать» или «Экспорт в Excel» (Рис.15).

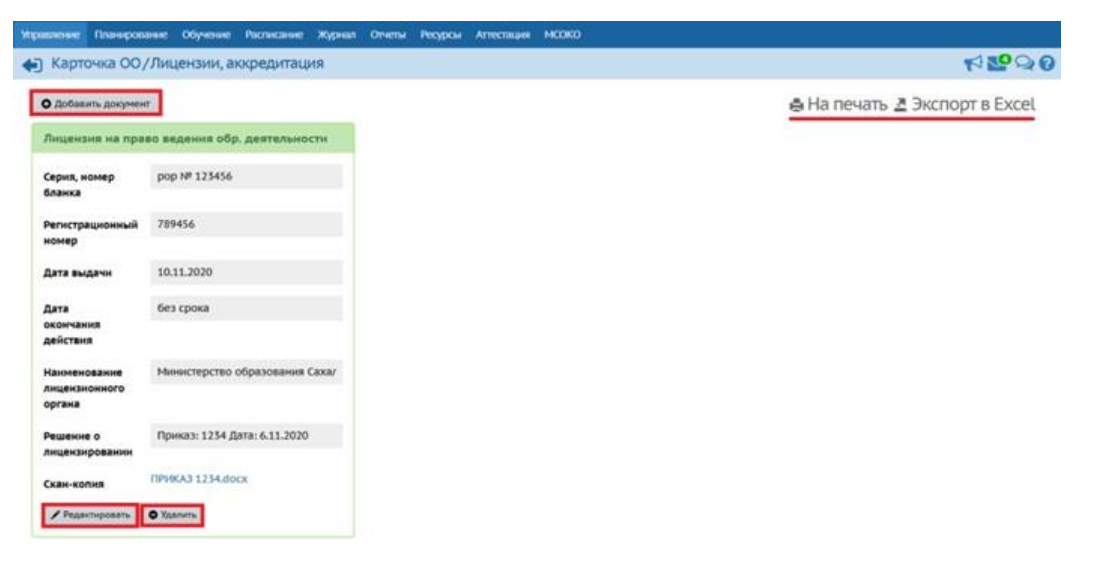

Рис. 15

При необходимости вернуться к Карточке ОО нажмите на стрелочку в верхнем правом углу (Рис.16).

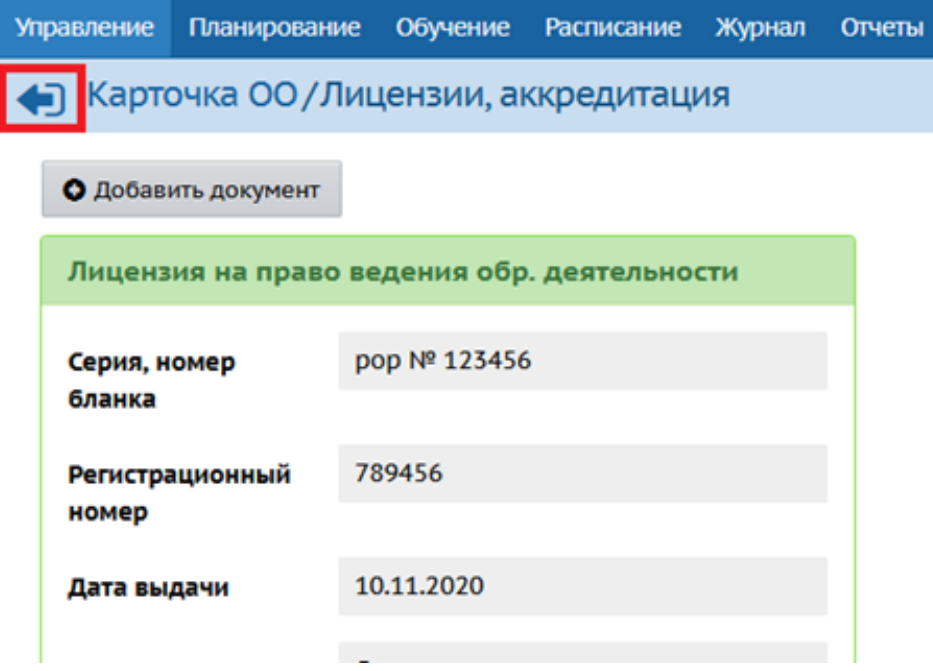

Рис. 16